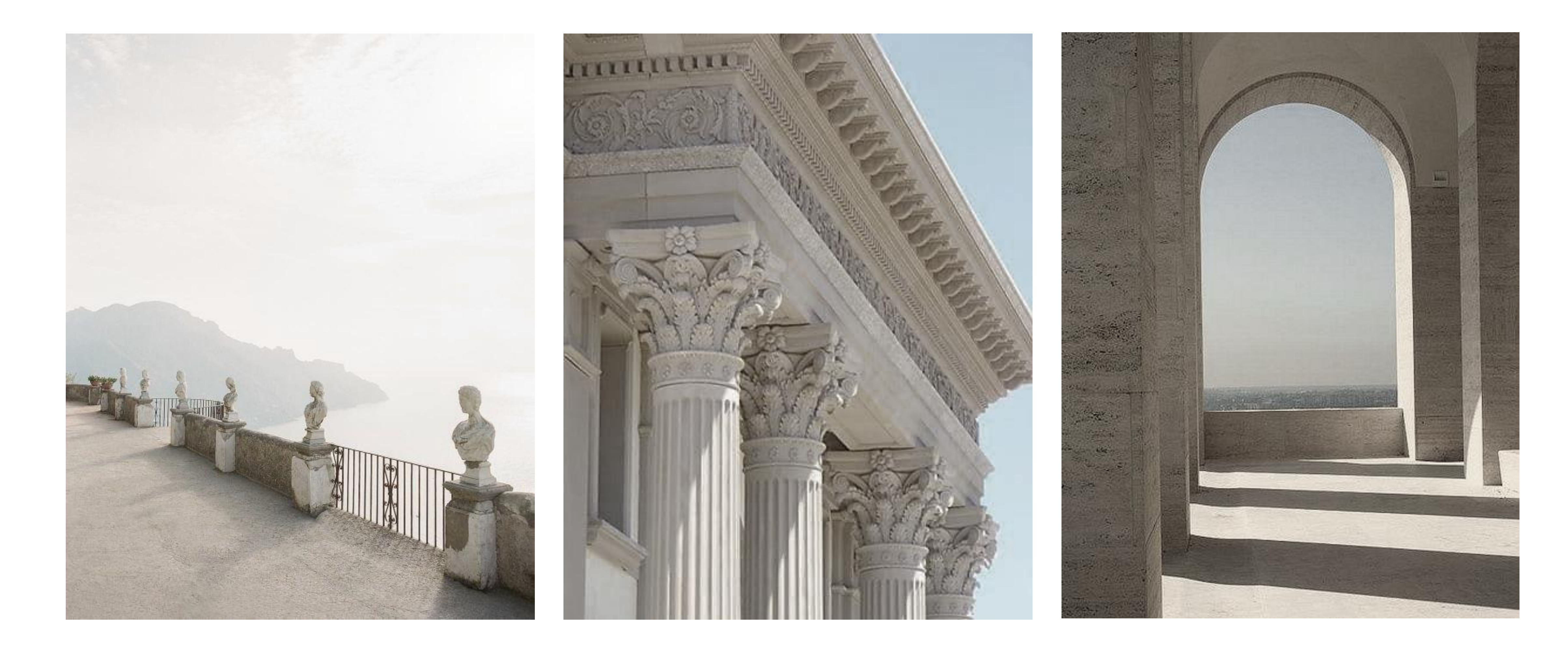

## Modelação e Visualização Tridimensional em Arquitectura

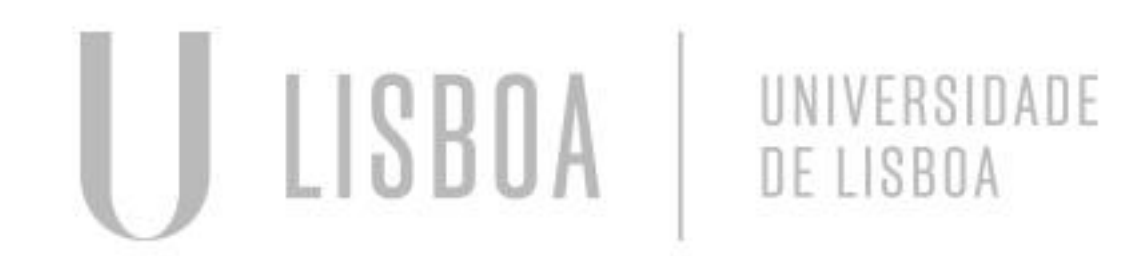

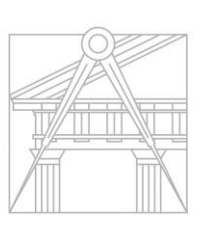

**FACULDADE DE ARQUITETURA** UNIVERSIDADE DE LISBOA

Mestrado Integrado em Arquitectura Ano Lectivo 2022-2023 2º Semestre Docente - Nuno Alão 3º Ano

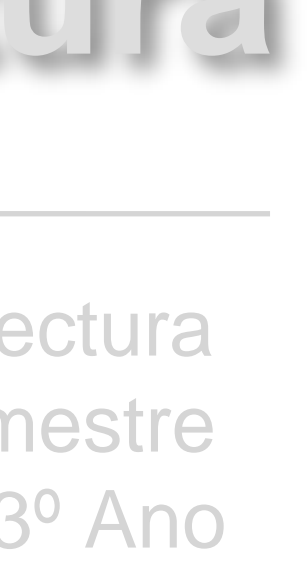

## FILIPA DOS SANTOS MORENO

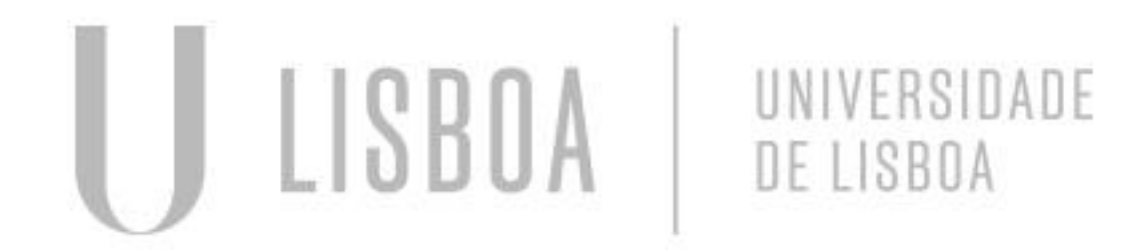

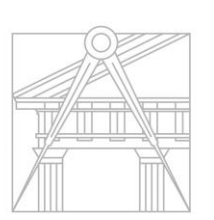

**FACULDADE DE ARQUITETURA** UNIVERSIDADE DE LISBOA

Mestrado Integrado em Arquitectura Ano Lectivo 2022-2023 2º Semestre Docente - Nuno Alão 3º Ano

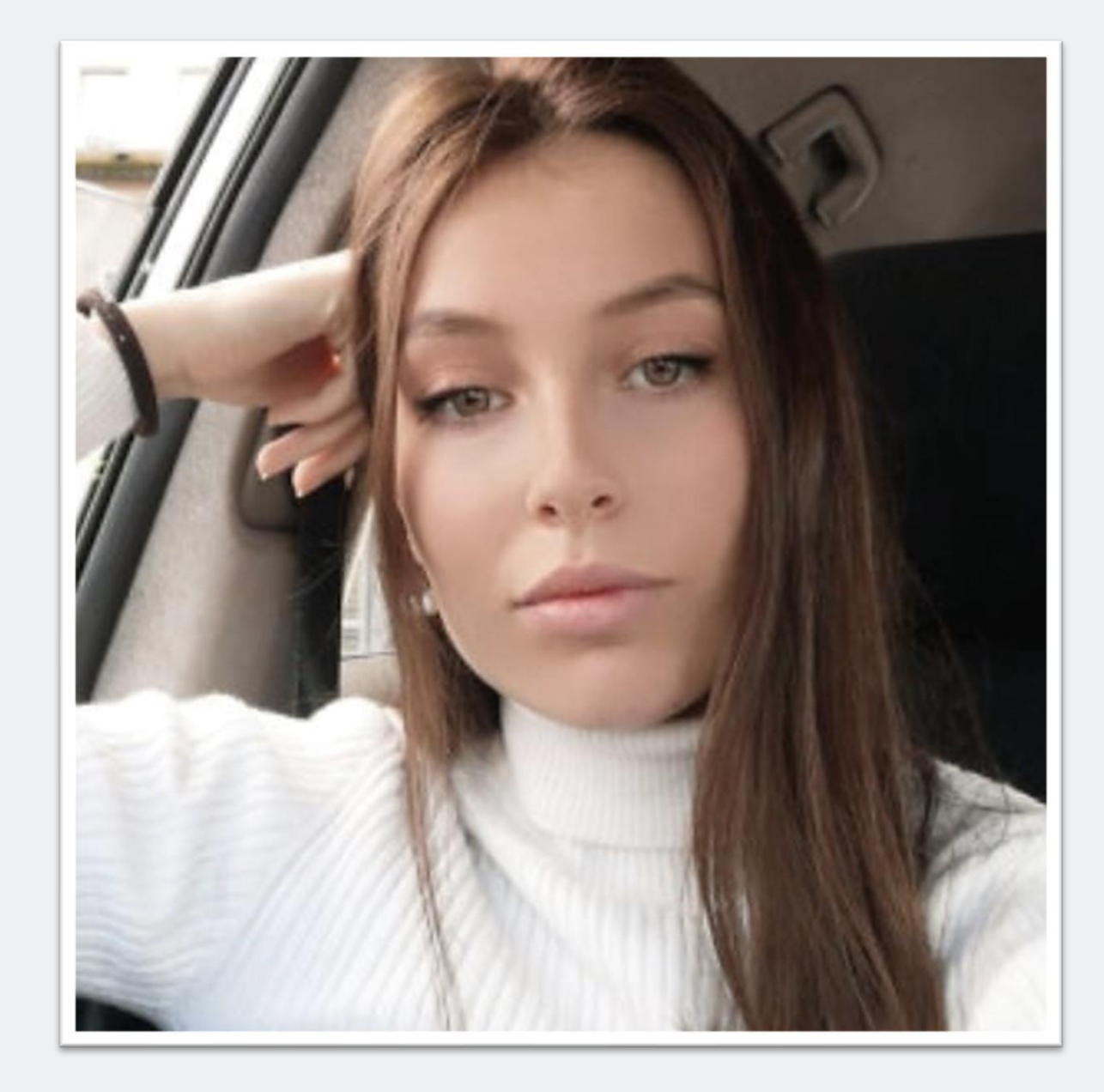

![](_page_1_Picture_7.jpeg)

# 20201333

## **ÍNDICE**

Exercício 1 | **SUPERFICIES PLANAS** ………………………………………………………………………………………………………..…..5 1.1- Superfície parabólicas 1.2- Superfície parabólica 2 Exercício 2 | **POLIEDROS** ………………………………………………………………………………………………………….6 2.1- Tetraedro 2.2- Hexaedro 2.3- Octaedro 2.4- Dodecaedro 2.5- Icosaedro 2.6- Poliedros duais Exercício 3 | **SECÇÕES PLANAS** …………………………………………………………………………………………………………...7 3.1- Superfície cónica 3.2- Secções planas 3.3- Sólidos geométricos

## Exercício 4 | **TABULEIRO DE XADREZ** ……………………………………………………………………………………………………….….8

![](_page_2_Picture_3.jpeg)

![](_page_2_Picture_4.jpeg)

**FACULDADE DE ARQUITETURA** UNIVERSIDADE DE LISBOA

![](_page_2_Picture_6.jpeg)

Mestrado Integrado em Arquitectura Ano Lectivo 2022-2023 2º Semestre Docente - Nuno Alão 3º Ano

![](_page_2_Picture_8.jpeg)

![](_page_3_Picture_0.jpeg)

## Exercício 5 | **SUPERFICIES HIPERBÓLICAS**….…………………………………………………………………………………………………..…..9 1.1- Hiperboloide de revolução 1.2- Paraboloide hiperbólico Exercício 2 | **GUGGENHEIM NY**………………………………………………………………………………………………………………………..10 Trabalho 1 | **CASA NO MINHO**……………..………………………………………………………………………………………………………….11

![](_page_3_Picture_2.jpeg)

![](_page_3_Picture_3.jpeg)

**FACULDADE DE ARQUITETURA** UNIVERSIDADE DE LISBOA

![](_page_3_Picture_5.jpeg)

Mestrado Integrado em Arquitectura Ano Lectivo 2022-2023 2º Semestre Docente - Nuno Alão 3º Ano

# Ex.1| Superfície Parabólica

![](_page_4_Picture_0.jpeg)

### Ex 1.1| Superfície parabólica 1

![](_page_4_Picture_2.jpeg)

### Ex 1.2| Superfície parabólica 2

O exercício 1º consistiu no desenho de uma superfície quadrática de tipo especial*paraboloide de revolução*.

Primeiramente foram utilizadas bases de Geometria Descritiva no desenho das projeções da superfície parabólica e de seguida, de forma a tornar o objeto tridimensional, foram utilizados os comandos "*RefSurf*" e "*SurfTab*", no **AutoCAD**.

![](_page_4_Figure_7.jpeg)

![](_page_4_Figure_8.jpeg)

# Ex. 2| - Poliedros

![](_page_5_Picture_10.jpeg)

![](_page_5_Picture_0.jpeg)

## Ex 2.1| Tetraedro Ex 2.2| Hexaedro Ex 2.3| Octaedro

![](_page_5_Picture_2.jpeg)

### Ex 2.4| Dodecaedro Ex 2.5| Icosaedro

![](_page_5_Picture_4.jpeg)

![](_page_5_Picture_6.jpeg)

O exercício 2º consistiu no desenho dos sólidos poliedros regulares supra. O desenho dos sólidos foi feito com recurso ao rebatimentos da verdadeiras grandezas de um dos seus lados e a sua multiplicação com recurso ao comando "*RevSurf*", no **AutoCAD**. Na última alínea explorou-se a relação de dualidade entre o dodecaedro e o icosaedro.

![](_page_5_Picture_12.jpeg)

![](_page_5_Picture_13.jpeg)

# Ex. 3| - Secções Planas

![](_page_6_Picture_5.jpeg)

Ex 3.1| Superfície cónica Ex 3.2| Secções planas Ex 3.3| Sólidos geométricos

### O exercício 3º consistiu no desenho de superfícies geométricas obtidas através da interseção entre um plano e um cone.

Numa primeira instância foram utilizados o comando " *cone*", "*shade*", "*3dmirror*" e as *operações booleanas*, no **AutoCAD**, de forma a erguer a figura sob a qual se iriam intersetar vários planos de, nomeadamente, 0º; 15º; 45º e 90º. A interceção dos vários planos com a superfície cónica gerou diferentes formas geométricas com as quais, recorrendo ao comando "*RevSurf*" e a diferentes eixos de rotação foi possível criar os objetos tridimensionais representados na figura 3.3.

![](_page_6_Picture_2.jpeg)

![](_page_7_Picture_0.jpeg)

## Ex. 4| - Tabuleiro de xadrez

O exercício 4º consistiu na criação de um comando automático para o desenho de um tabuleiro de xadrez.

**INS** 

RICH

Começou por definir-se um código no **Notepad++** com a forma, cor, dimensões e repetições pretendidas. Depois de guardado em formato *LSP*, foi possível carregar o código no **AutoCAD** através do comando "*appload*" e criar, desta forma, um novo comando que, quando selecionado, criasse um tabuleiro de xadrez com as predefinições escolhidas- "*xad*"

![](_page_7_Picture_5.jpeg)

# Ex. 5| - Superfícies hiperbólicas

![](_page_8_Picture_7.jpeg)

O exercício 5º consistiu na construção de um hiperboloide de revolução e um paraboloide hiperbólico com recurso métodos da disciplina da geometria descritiva

![](_page_8_Figure_12.jpeg)

# Miperboloide de revolução

## Ex 5.1| Hiperboloide de revolução Ex 5.1| Hiperboloide de revolução

![](_page_8_Picture_3.jpeg)

### Ex 5.1| Hiperboloide de revolução Ex 5.2| Paraboloide hiperbólico

# Ex. 6| - Guggenheim NY

![](_page_9_Picture_4.jpeg)

### Guggenheim- secção Ex 6| Guggenheim- modelação

## Ex 6| Guggenheim- modelação

![](_page_9_Picture_6.jpeg)

### O exercício 6º consistiu na modelação do museu Guggenheim, em Nova Iorque.

![](_page_9_Figure_1.jpeg)

![](_page_10_Picture_0.jpeg)

## Casa no Minho, R. Lino

# Ex. 7| - Modelação e rendererização

O exercício 6º traduziu-se na modelação e renderização de um espaço e peças de mobiliário/ decoração.

Numa primeira instância foram utilizadas as ferramentas na aba "**create**" para modelar as formas dispostas nas imagens ao lado. Depois, de forma a torna-las o mais real possível, foram criados e aplicados materiais com características diversas, nomeadamente brilho, reflexão, transparência, etc.

![](_page_11_Figure_10.jpeg)

![](_page_11_Figure_11.jpeg)

![](_page_11_Picture_0.jpeg)

![](_page_11_Picture_1.jpeg)

### Ex 7.1| Modelação

![](_page_11_Picture_3.jpeg)

![](_page_11_Picture_4.jpeg)

Ex 7.2| Materialização Ex 7.3| Renderização